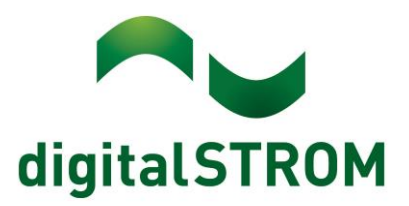

digitalSTROM Anwendungsbeispiel A0818D069V002

# **Scene Responder**

Der Scene Responder ist eines der mächtigsten Apps auf dem dSS. Diese digitalSTROM-Applikation dient zum Auslösen von weiteren Aktionen durch aufgerufene Aktivitäten im System. Damit können Sie beispielsweise im "Raum A" den Taster drücken und damit im "Raum B" automatisch das Licht ausschalten.

Oder Sie können in allen Räumen des ersten Stocks Ihres Hauses das Licht ausschalten sobald Sie im Treppenhaus das Licht gelöscht haben und durch langes Drücken ein "Deep Off" auslösen. Sogar mit einer Verbrauchsmeldung des SW-ZWS200 oder SW-KL200 eine Aktion auszulösen ist möglich: Beim Einschalten des Fernsehers (Stromverbrauch), wird für die Beschattung im Wohnzimmer die Stimmung 2 aufgerufen. Solche Automaten können auch an Bedingungen geknüpft werden (Sonnenstand oder Tageszeiten). Die Möglichkeiten mit dem Scene Responder sind nahezu unbegrenzt.

- Beispiel 1: Deep Off im Schlafzimmer, Licht aus in allen Räumen
- Beispiel 2: Kommen-Aktivität mit Szenen-Aufruf in Abhängigkeit von Tageszeit und Helligkeit
- Beispiel 3: Licht-Taster zusätzlich als Gehen-Taster verwenden

## **Beispiel 1: Licht aus im Schlafzimmer löscht das Licht in allen Räumen**

Bei diesem Beispiel wird gezeigt wie die "Deep Off"- Aktivität (3s Tasterdruck) in einem Raum mit der ganze Installation verknüpft werden kann. Beispiel: Wenn im Schlafzimmer die "Deep Off"-Aktivität aufgerufen wird, dann sollen in der ganzen Installation die Geräte/Leuchten aus gehen. Am bequemsten geht das vom Schnurdimmer der Nachttischleuchte aus.

## **Konfiguration in der App**

Öffnen Sie den Scene Responder im Konfigurator klicken Sie auf "Neuer Automat erstellen" (Abb. 1). Geben Sie dem Automat einen Namen, als Beispiel dient hier "Schlafen gehen" (Abb. 2). Die Bezeichnung kann frei gewählt werden, es bewährt sich aber einen Namen zu wählen der auf den Automat hinweist, damit dieser später einfacher zu unterscheiden ist wenn mehrere Automaten im Scene Responder konfiguriert sind.

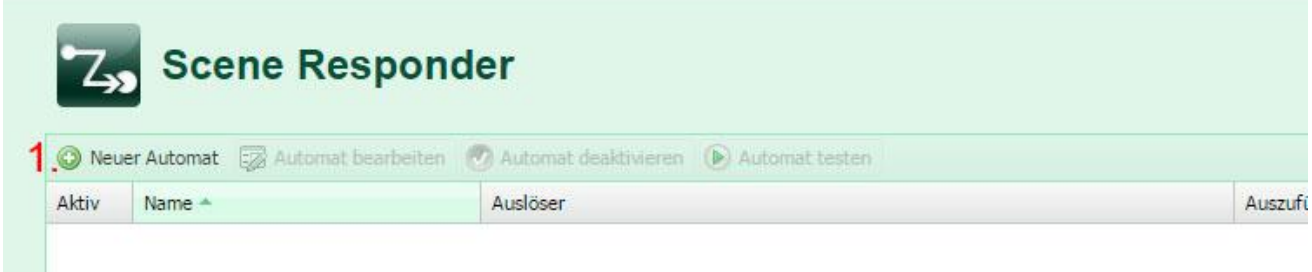

*Abb. 1 Neuen Automat erstellen*

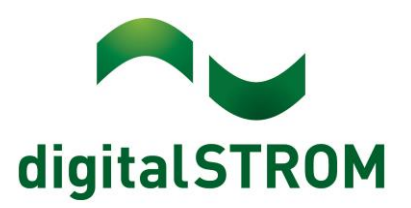

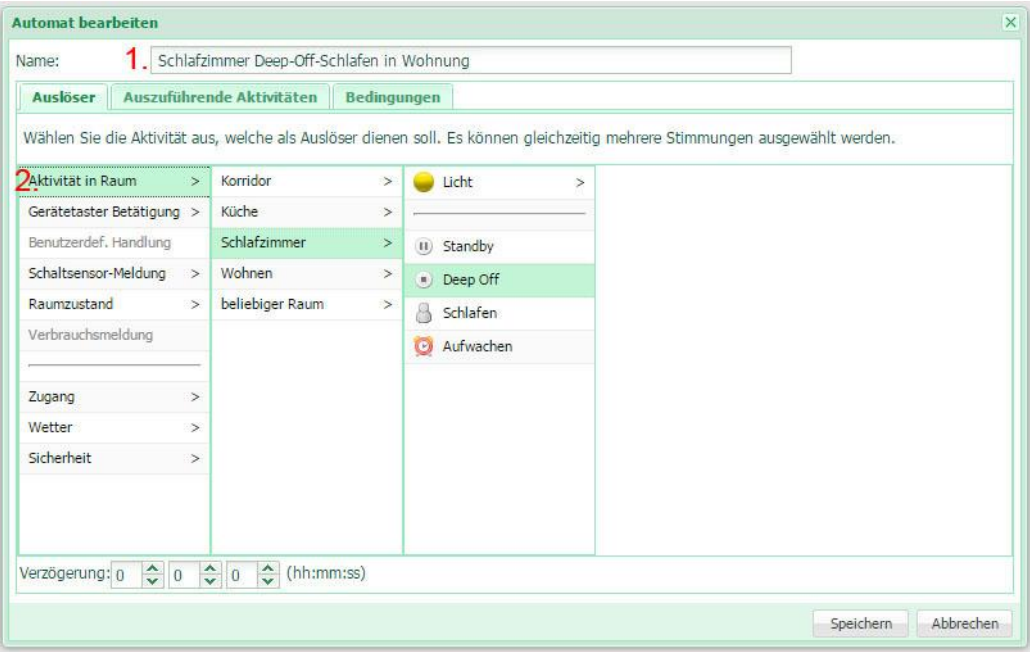

*Abb. 2 Konfiguration Schlafen gehen 1. Automat bezeichnen*

*2. Aktivität in Raum auswählen (Schlafzimmer-Deep Off)*

Beim nächsten Schritt wird festgelegt welche Aktivität ausgeführt werden soll. In diesem Beispiel soll die ganze Installation auf Deep Off schalten. Das heisst wir wählen (Alle Räume-Schlafen) siehe Abb. 2.

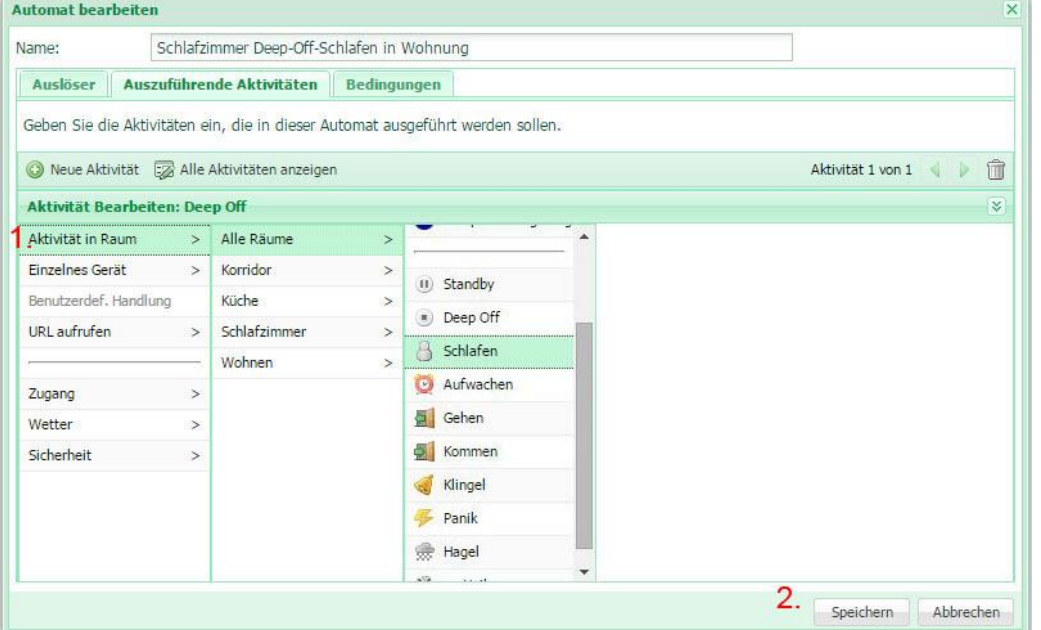

*Abb. 3 Auszuführende Aktivität Schlafen 1.* **Aktivität in Raum-Deep Off auswählen 2. Einstellungen Speichern**

Wurde der Automat erfolgreich erstellt, wird er in der Übersicht sofort angezeigt und kann abgerufen werden.

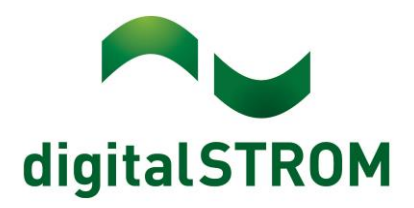

| C Neuer Automat [27] Automat bearbeiten (V) Automat deaktivieren (D) Automat testen |                                   |                          |                           |                    | <b>Till</b> Automat löschen |  |
|-------------------------------------------------------------------------------------|-----------------------------------|--------------------------|---------------------------|--------------------|-----------------------------|--|
| Aktiv                                                                               | Name -                            | Auslöser                 | Auszuführende Aktivitäten | <b>Bedingungen</b> | Verzögerung                 |  |
| V                                                                                   | Schlafzimmer Deep-Off-Schlafen in | Deep Off in Schlafzimmer | Schlafen                  |                    | 00:00:00                    |  |

*Abb. 4 Auflistung der bestehenden Konfiguration*

# **Beispiel 2:**  Die Szene "Kommen" wird nur aufgerufen wenn es **a) Dunkel ist und b) zwischen 12:00-23:00 Uhr ist**

Es gibt zwei Möglichkeiten die Kommen Aktivität zu konfigurieren. Die erste ist wenn Leuchten direkt mit der Aktivität konfiguriert werden. Dabei kann man jedoch keine Bedingungen festlegen. Bei der zweiten Möglichkeit, eine Verknüpfung via Scene Responder ist dies möglich. Wie in diesem Beispiel wird gezeigt wie mit der Kommen Aktivität zwei Szenen gleichzeitig in verschiedenen Räumen und in Abhängigkeit der Tageszeit und Helligkeit aufgerufen werden. Spezifisch heisst das in diesem Beispiel: Bei Kommen wird Küche Szene 1 und Wohnen Szene 2 zwischen 12:00-23:00 und nur wenn es draussen Dunkel ist aufgerufen.

# **Konfiguration in App**

Öffnen Sie den Scene Responder im Konfigurator klicken Sie auf "Neuer Automat erstellen" (Abb. 1) und geben dem Automat einen Namen. Im Beispiel in Abb. 5 wird "Kommen-Szene-Abend" verwendet. Die Bezeichnung kann frei gewählt werden, es bewährt sich einen Namen zu wählen welcher auf den Automat hinweist, damit dieser später einfacher zu unterscheiden ist wenn mehrere Automaten im Scene Responder konfiguriert sind. Anschliessend wählen sie die Auslöser-Aktivität aus, in diesem Fall ist es eine Zugangs-Aktivität "Kommen" Abb.5.

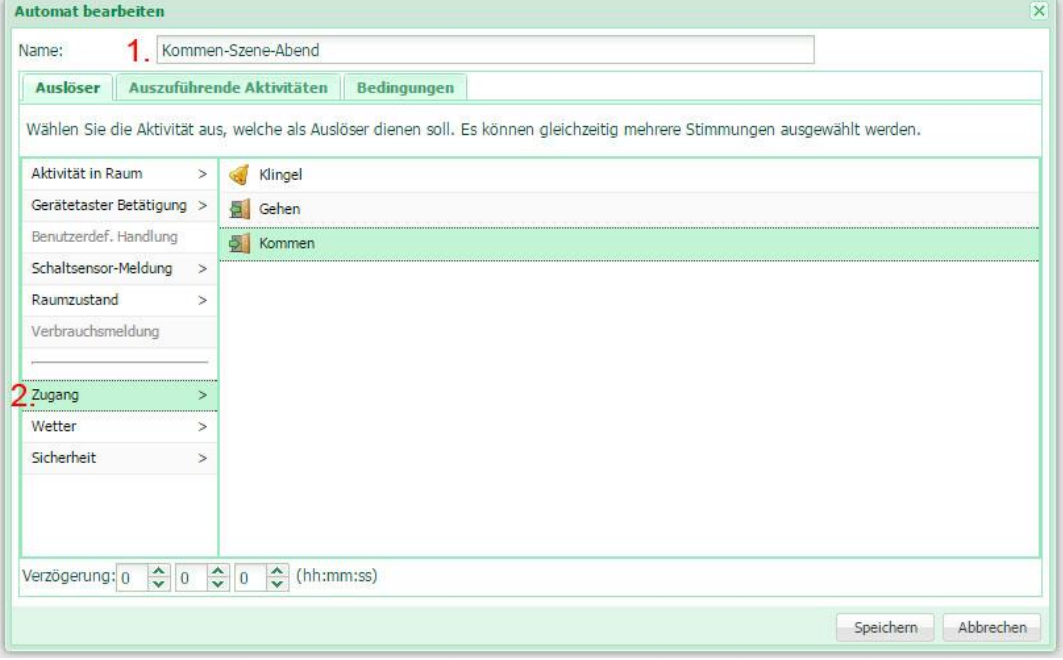

*Abb. 5 Konfigurationsfenster*

*1. Bezeichnungsfeld Automat*

*2. Auslöser Aktivität definieren (Zugang-Kommen)*

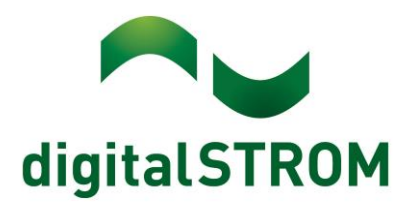

Bei der auszuführenden Aktivität werden in diesem Schritt zwei Aktivitäten ausgewählt.

- 1. Es soll bei dem Automat Szene 2 von dem Raum Wohnen (Abb. 6) und
- 2. die Szene 1 in der Küche (Abb 7) angewählt werden.

Wenn die erste Aktivität definiert ist muss die Schaltfläche "Neue Aktivität" angewählt werden (Abb. 7) und die Szene 1 im Raum Küche.

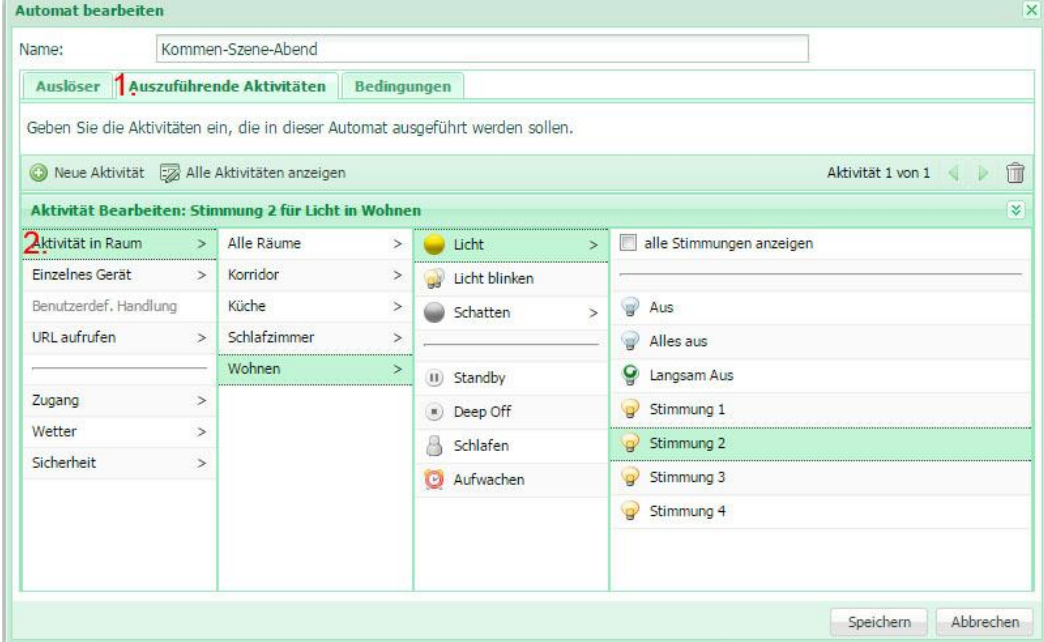

- *Abb. 6 Grundansicht Scene Responder*
- **1. Auszuführende Aktivität anwählen**
- **2. Aktivität in Raum anwählen (Wohnen-Licht-Stimmung 2)**

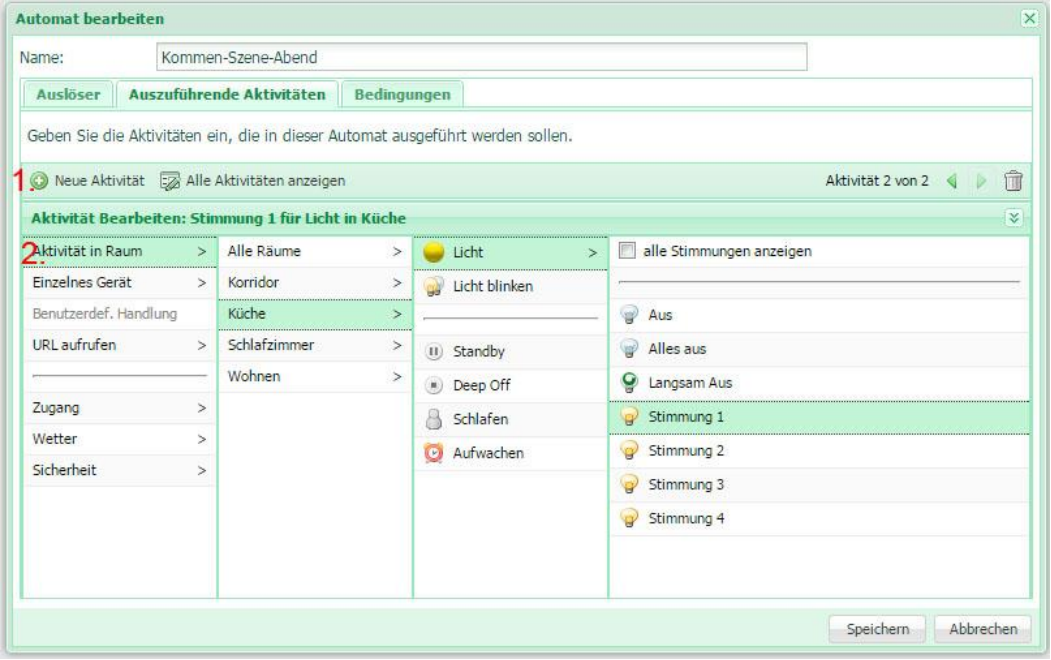

#### *Abb. 7 Grundansicht Scene Responder*

- **1. Neue Aktivität anwählen**
- **2. Zweite Aktivität anwählen (Küche-Licht-Stimmung 1)**

Anschliessend werden noch die Bedingungen definiert, falls keine festgelegt werden soll kann man direkt Speichern anwählen. Dieser Automat soll nur Aktiv sein wenn es draussen Dunkel ist (Abb. 8) und die Uhrzeit zwischen 12:00 und 23:00 ist. (Abb. 9).

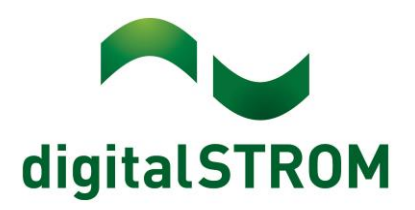

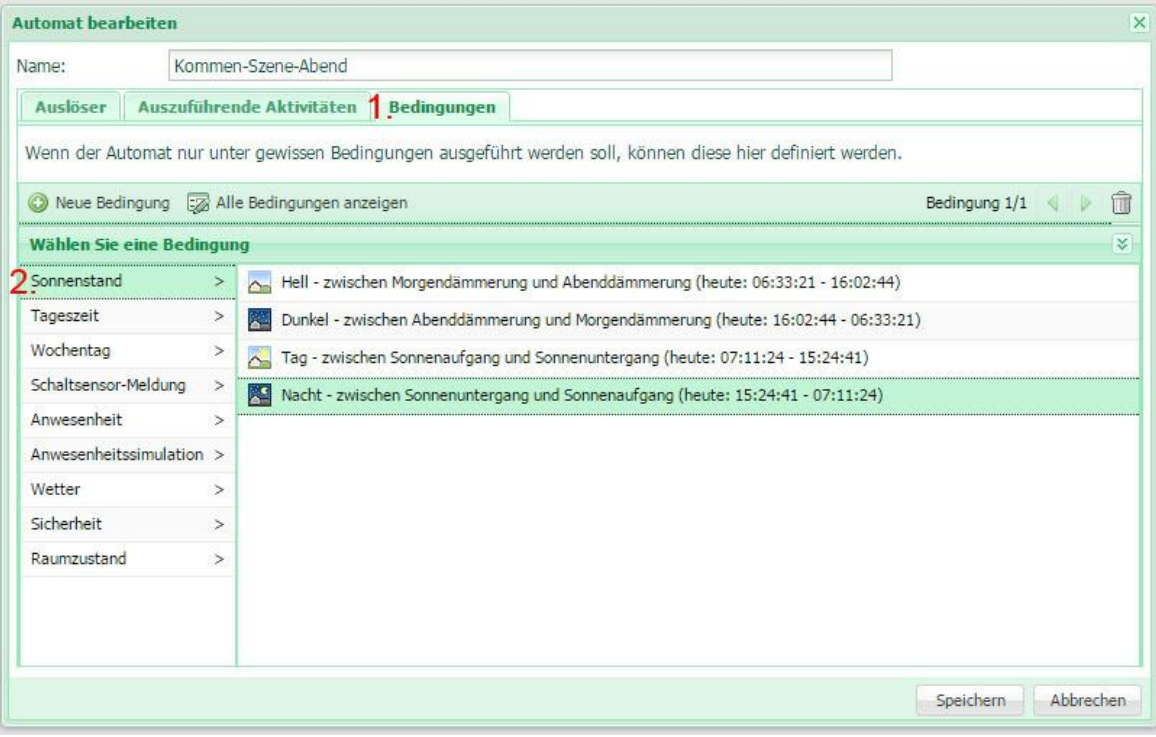

#### *Abb. 8 Grundansicht Scene Responder 1. Bedingungen anwählen 2.Die erste Bedingung ist die Helligkeit (Sonnenstand-Nacht)*

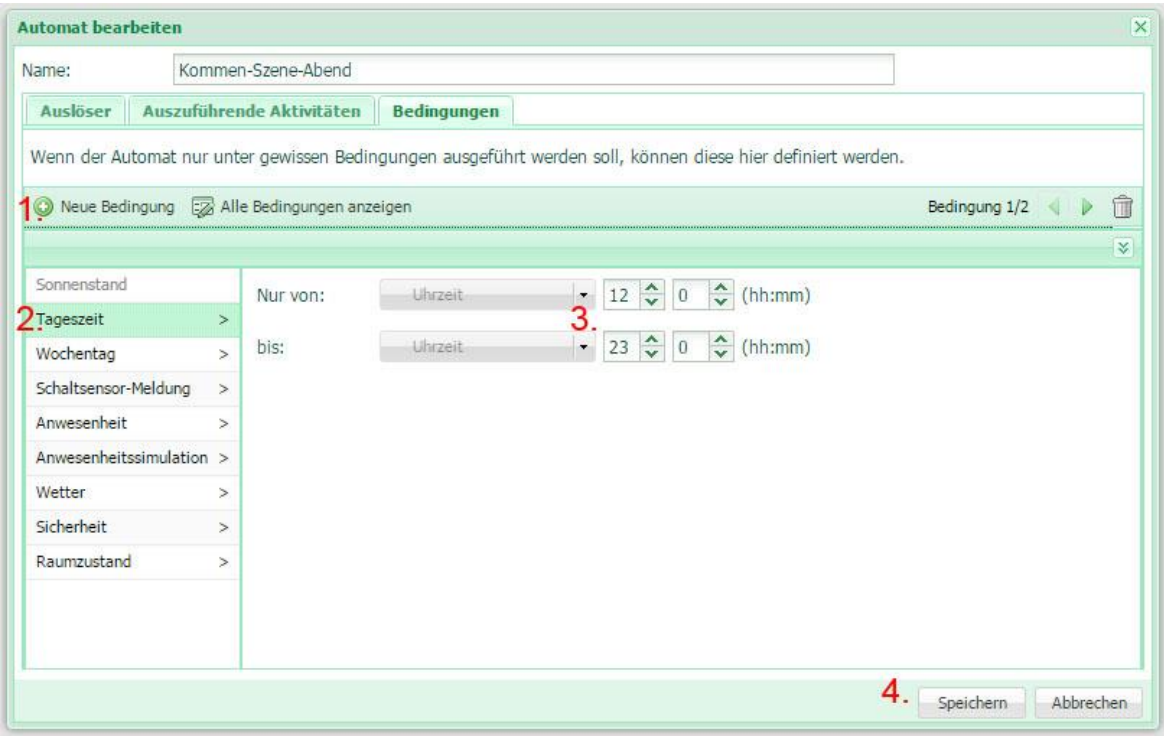

### *Abb. 9 Grundansicht Scene Responder*

- *1. Neue Bedingung anwählen*
- *2. Tageszeit anwählen*
- *3. Uhrzeit von-bis definieren (12:00-23:00)*
- *4. Einstellungen Speichern*

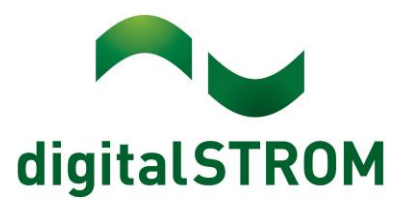

# **Beispiel 3:**  Wird das Licht beim Hausausgang ausgeschaltet, wird die "Gehen" Scene **aufgerufen**

#### **Aufgabenstellung**

Durch 3s halten in einem Raum soll die Gehen Funktion in einer Wohnung/ einem Haus aufgerufen werden. In diesem Beispiel wird der Licht Taster bei der Eingangstür verwendet

## **Konfiguration im App**

Die Funktion kann mit jedem Taster ausgeführt werden welcher in einer digitalSTROM fähigen Lichtgruppe installiert ist und mit einem Tasterbaustein versehen ist. In diesem Fall Taster Korridor (Abb. 10)

Wenn ein neuer Automat erstellt werden soll klicken Sie auf die Schaltfläche "Neuer Automat" (Abb. 1)

Zuerst sollte man hier den Namen des Automates eintragen (Schritt 1), dieser wird dann als Bezeichnung des Automates in der Liste der Scene Responder App angezeigt (Abb. 12). Danach wir die Aktivität festgelegt, welche den Automat auslöst. In unserem Fall ist es eine "Aktivität im Raum" da wir mit der Deep-Off Funktion eines Raumes die Aktivität auslösen. "Aktivität im Raum-Korridor-Deep-Off".(Schritt 2). Es kann vorkommen wenn der Taster mehr als 3s gedrückt wird, dass gleich wieder "Kommen" aufgerufen wird. Wenn dies der Fall ist sollte beim Automat noch eine Verzögerung von ca. 5s eingestellt werden( Abb. 10 Punkt 3) Zum

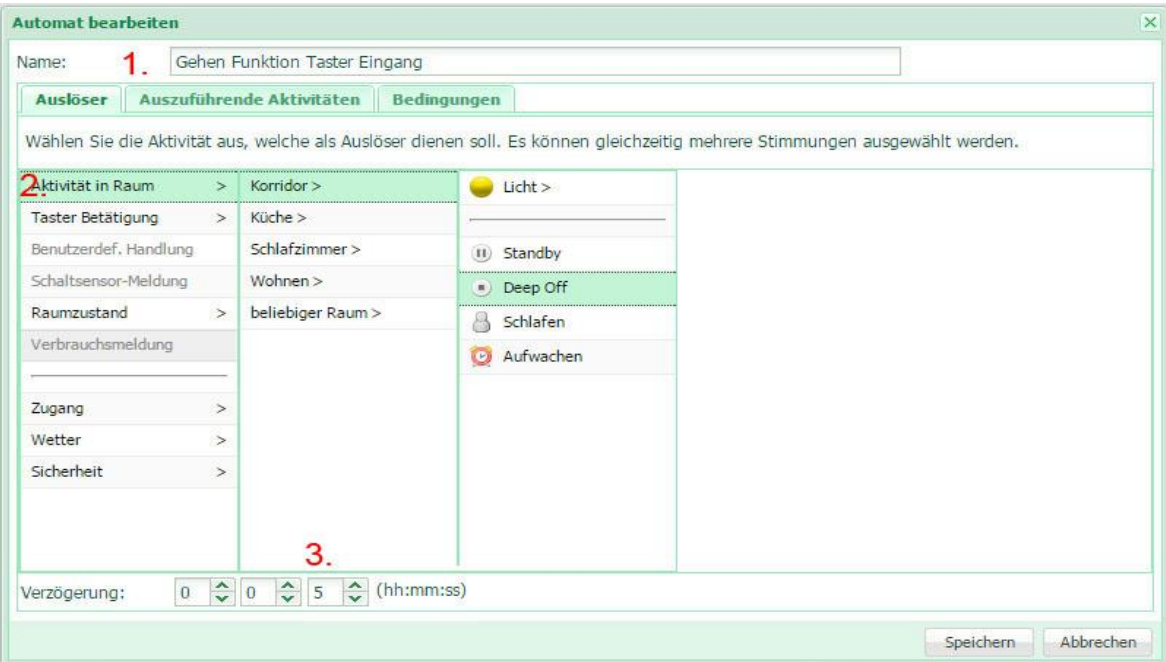

*Abb. 10: Festlegen der Auslöser-Aktivität* 

Als nächster Schritt muss die auszuführende Aktivität definiert werden. Ziel ist es, dass die Gehen-Funktion aufgerufen wird. Diese befindet sich im Untermenü "Zugang" (Zugang-Gehen). Als Option (Schritt 3) können noch weitere Funktionen angefügt werden die dann gleichzeitig ausgelöst werden. Als Beispiel eine Lichtszene bei der Aussenbeleuchtung. Wenn dies dann abgeschlossen ist, die Funktion speichern.

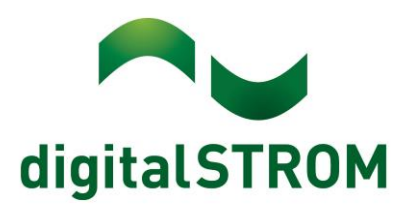

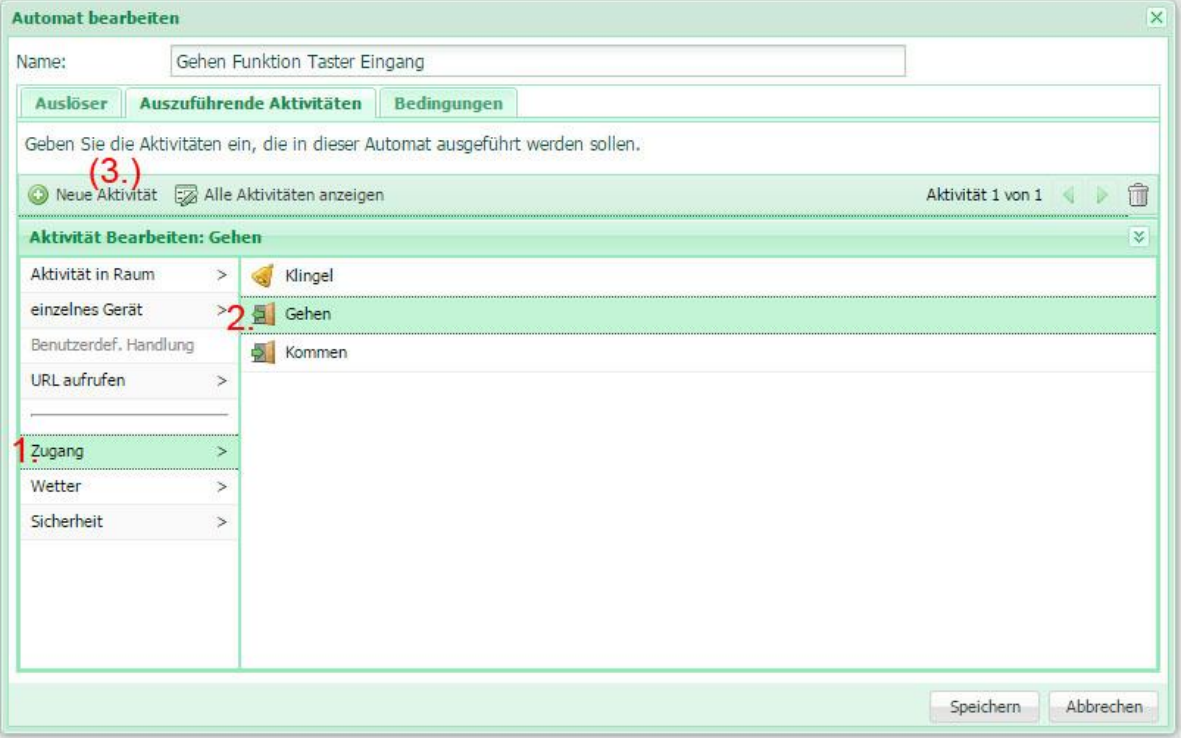

*Abb. 11 Auszuführende Aktivität auswählen*

Wenn die Funktion erfolgreich erstellt wurde, wird sie in der Auflistung in der Scene Responder App angezeigt (Abb. 12).

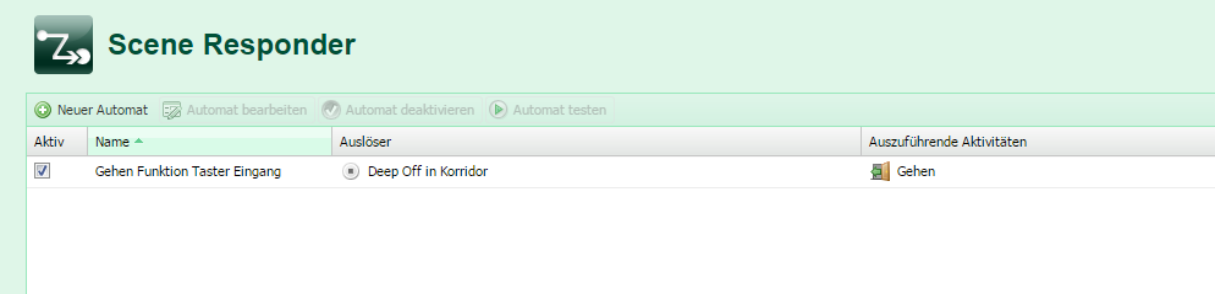

*Abb. 12 Auflistung der erstellten Funktionen*

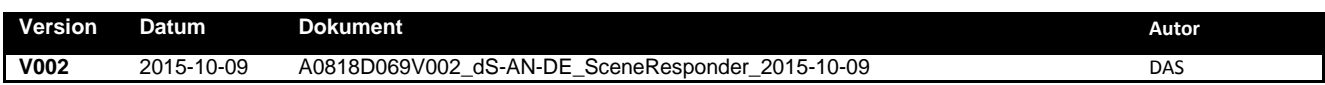